*IBM SPSS Modeler — instrukcja instalowania (licencja wielokrotna)*

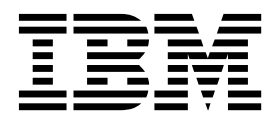

# **Spis treści**

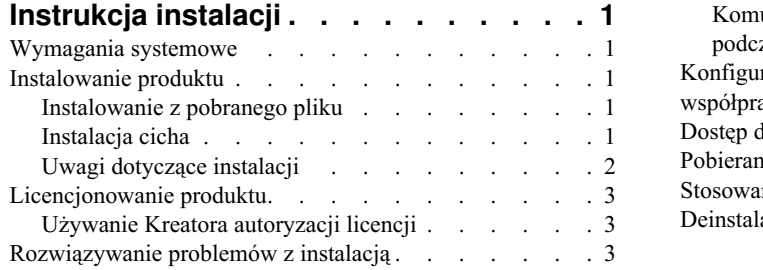

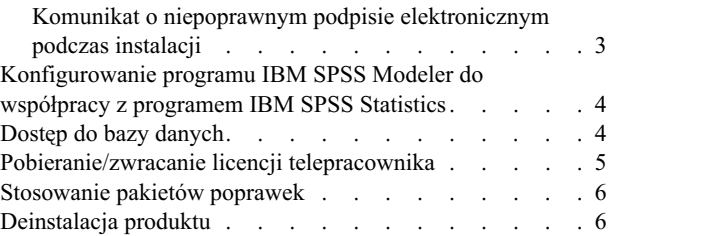

# <span id="page-4-0"></span>**Instrukcja instalacji**

Przedstawiona poniżej instrukcja dotyczy instalowania produktu IBM® SPSS Modeler, wersja 18.2.1, przy użyciu następującego typu licencji: licencja wielokrotna. Ten dokument jest przeznaczony dla użytkowników, którzy instalują produkt na swych komputerach lokalnych.

### **Wymagania systemowe**

Aby wyświetlić wymagania systemowe, przejdź na stronę [https://www.ibm.com/software/reports/compatibility/clarity/](https://www.ibm.com/software/reports/compatibility/clarity/softwareReqsForProduct.html) [softwareReqsForProduct.html.](https://www.ibm.com/software/reports/compatibility/clarity/softwareReqsForProduct.html)

### **Instalowanie produktu**

**Ważne:** Przy instalacji produktu użytkownik musi być zalogowany na komputerze jako administrator.

# **Instalowanie z pobranego pliku**

Uruchom program instalacyjny jako administrator:

- 1. Kliknij dwukrotnie pobrany plik i rozpakuj wszystkie pliki do dowolnej lokalizacji na Twoim komputerze.
- 2. Używając Eksploratora Windows, przejdź do folderu z pobranymi plikami.
- 3. Kliknij prawym przyciskiem myszy plik *setup.exe* i wybierz opcję **Uruchom jako administrator**.
- 4. Następnie postępuj zgodnie z instrukcjami wyświetlanymi na ekranie. Zapoznaj się ze wszelkimi instrukcjami specjalnymi, które można znaleźć w sekcji "Uwagi dotyczą[ce instalacji" na stronie 2.](#page-5-0)

### **Instalacja cicha**

Tryb cichy umożliwia przeprowadzenie instalacji bez interakcji ze strony użytkownika; instalacja cicha uwalnia administratorów systemu od konieczności monitorowania poszczególnych instalacji i odpowiadania na pytania oraz wpisywania danych w oknach dialogowych programu instalacyjnego. Ta metoda jest szczególnie użyteczna w przypadku instalacji produktu SPSS Modeler na wielu różnych komputerach o identycznej konfiguracji sprzętowej.

**Uwaga:** Do przeprowadzania instalacji cichych niezbędne są uprawnienia administratora.

#### **System Windows — instalacja cicha**

Instalację cichą w systemach Windows można przeprowadzić za pomocą instalatora firmy Microsoft (MSI). Należy użyć komendy msiexec.exe, aby zainstalować pakiet MSI.

Dostępne są następujące opcje:

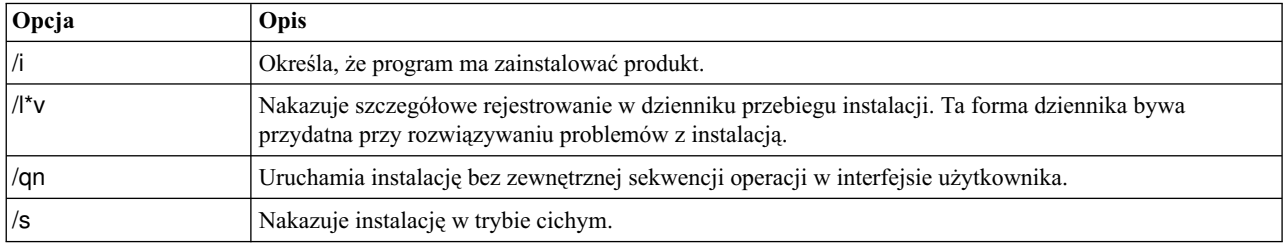

*Tabela 1. Opcje instalacji cichej*

<span id="page-5-0"></span>*Tabela 1. Opcje instalacji cichej (kontynuacja)*

| Opcja | Opis                                                                                                    |
|-------|----------------------------------------------------------------------------------------------------|
| l/v   | Umożliwia przekazanie przez program instalacyjny łańcucha jako parametru w wywołaniu pliku<br>wykonywalnego MSI (msiexec.exe). W przypadku zastosowania tej opcji obowiązuje następująca<br>składnia: |
|       | Ewentualne znaki cudzysłowu (") ujęte w zewnętrzny cudzysłów należy poprzedzać ukośnikami<br>odwrotnymi $(\cdot)$ .                                                                                   |
|       | Nie należy umieszczać spacji między opcją /v a jej argumentami.                                                                                                    |
|       | W wypadku wprowadzenia z opcją /v więcej niż jednego parametru należy oddzielić je spacjami.                                                                                                    |
|       | • Aby utworzyć plik dziennika, należy określić katalog i nazwę pliku na końcu komendy. Katalog musi<br>istnieć przed rozpoczęciem instalacji cichej.                                                  |
| l/x   | Określa, że program ma zdeinstalować produkt.                                                                                                    |

Poniżej przedstawiono przykład komendy MSI.

**Ważne:** Ta komenda powoduje automatyczny restart komputera. Przed jej uruchomieniem należy zapisać wyniki bieżącej pracy i zamknąć wszystkie otwarte aplikacje.

```
C:>msiexec.exe /i ModelerClient64.msi /qn /l*v
c:\temp\Modeler_Silent_Install.log
INSTALLDIR="C:\Program Files\IBM\SPSS\Modeler\19"
LICENSETYPE="Network"
LSHOST="netlicense.mylocation.mycompany.com"
```
**Uwaga:** W zależności od instalowanego wariantu produktu konieczna może być zmiana nazwy pliku .msi na inną niż podana w przykładzie. Wersje pliku .msi klienta SPSS Modeler przedstawiono na poniższej liście.

- ModelerClient32.msi 32-bitowy
- ModelerClient64.msi 64-bitowy

Jeśli do instalacji klienta SPSS Modeler używana jest pojedyncza licencja, usuń parametr LICENSETYPE i zmień ustawienie LSHOST na ="no-net", tak jak przedstawiono to poniżej.

```
C:>msiexec.exe /i ModelerClient64.msi /qn /l*v
c:\temp\Modeler_Silent_Install.log
INSTALLDIR="C:\Program Files\IBM\SPSS\Modeler\19"
LSHOST="no-net"
```
Po zakończeniu instalacji koniecznie uruchom Kreatora autoryzacji licencji, aby aktywować licencję klienta SPSS Modeler.

#### **System Windows — deinstalacja cicha**

Oto przykładowa komenda MSI, która deinstaluje oprogramowanie w trybie cichym: C:\>msiexec.exe /x ModelerClient64.msi /qn /norestart

# **Uwagi dotyczące instalacji**

W tym rozdziale przedstawiono specjalne instrukcje dotyczące tej instalacji.

**Starsze wersje IBM SPSS Modeler.** W systemie Windows program instalacyjny automatycznie znajdzie i zaktualizuje instalacje produktu IBM SPSS Modeler w wersjach 18.1 lub nowszych, zatem nie trzeba deinstalować poprzedniej wersji. Jeśli zainstalowana jest wersja wcześniejsza niż 18.1, trzeba będzie ją zdeinstalować. W systemach Linux i Mac program instalacyjny nie znajduje automatycznie wersji 18.1 lub późniejszych. Jeśli jednak zostanie wybrany katalog zawierający instalację wersji 18.1 lub późniejszą, to program instalacyjny wersji 18.1.1 automatycznie ją zaktualizuje.

# <span id="page-6-0"></span>**Licencjonowanie produktu**

Aby aktywować licencję na produkt, należy uruchomić Kreatora autoryzacji licencji.

# **Używanie Kreatora autoryzacji licencji**

**Uwaga:** Może pojawić się monit o dane uwierzytelniające administratora. Bez podania poprawnych danych uwierzytelniających nie można uruchomić kreatora autoryzacji licencji.

- 1. Abu uruchomić Kreatora autoryzacji licencji, kliknij opcję **Aktywuj licencję na produkt** w powitalnym oknie dialogowym lub wybierz pozycję **Kreator autoryzacji licencji** z grupy programu IBM SPSS Modeler w menu Start systemu Windows. Kreatora należy uruchamiać, posługując się kontem z uprawnieniami administratora. Kliknij prawym przyciskiem myszy skrót **Kreator autoryzacji licencji** i wybierz opcję **Uruchom jako Administrator**.
- 2. Wybierz opcję **Licencja dla jednocześnie pracujących użytkowników**. Gdy pojawi się odpowiedni monit, wprowadź nazwę lub adres IP serwera menedżera licencji. Jest to adres lub nazwa serwera, na którym jest uruchomiony menedżer licencji sieciowych. Jeśli występuje wiele adresów lub nazw, rozdziela się je znakami tyldy (np. serwer1~serwer2~serwer3). Skontaktuj się z administratorem, jeśli nie posiadasz tych informacji.

**Uwaga:** W zależności od konfiguracji środowiska konieczne może być otwarcie portu TCP nr 7. Kreator autoryzacji licencji musi jeden raz skontaktować się z serwerem menedżera licencji przez port nr 7, aby sprawdzić, czy serwer ten istnieje.

# **Rozwiązywanie problemów z instalacją**

#### **Komunikat o niepoprawnym podpisie elektronicznym podczas instalacji**

Komponenty produktów IBM SPSS Modeler są podpisane cyfrowo certyfikatem wystawionym przez IBM. W pewnych okolicznościach przy próbie instalacji produktów SPSS Modeler może pojawić się następujący komunikat o błędzie:

Error 1330. A file that is required cannot be installed because the cabinet file filename has an invalid digital signature...

#### **Wszyscy użytkownicy systemu Windows**

Komunikat ten pojawia się przy próbie zainstalowania produktów SPSS Modeler na komputerze, który nie ma połączenia z Internetem, i na którym nie jest zainstalowany właściwy certyfikat. Aby wyeliminować ten problem, wykonaj poniższą procedurę.

- 1. Kliknij przycisk **OK**, aby potwierdzić komunikat.
- 2. Kliknij przycisk **Anuluj**, aby zakończyć działanie instalatora.
- 3. Jeśli komputer, na którym ma być przeprowadzona instalacja, nie ma połączenia z Internetem, wykonaj następny krok na komputerze podłączonym do Internetu, a następnie skopiuj plik .cer na komputer docelowy instalacji.
- 4. Przejdź na stronę [https://support.symantec.com,](https://support.symantec.com) wyszukaj certyfikat **VeriSign Class 3 Primary Certification Authority - G5 root certificate** i pobierz go. Zapisz go jako plik .cer.
- 5. Kliknij dwukrotnie plik .cer.
- 6. Na karcie Ogólne kliknij opcję **Zainstaluj certyfikat**.
- 7. Postępuj zgodnie z instrukcjami Kreatora importu certyfikatów, korzystając z opcji domyślnych. Na koniec kliknij przycisk **Zakończ**.
- 8. Ponów próbę instalacji.

# <span id="page-7-0"></span>**Konfigurowanie programu IBM SPSS Modeler do współpracy z programem IBM SPSS Statistics**

Aby w programie IBM SPSS Modeler było możliwe korzystanie z węzłów przekształceń Statistics, modeli Statistics i wyników Statistics, na komputerze, na którym uruchamiany jest strumień, musi być zainstalowany program IBM SPSS Statistics z aktywną licencją.

W przypadku użytkowania IBM SPSS Modeler w trybie lokalnym (autonomicznym) licencjonowana kopia programu IBM SPSS Statistics musi znajdować się na komputerze lokalnym.

Po zakończeniu instalacji tej kopii klienta SPSS Modeler konieczne będzie skonfigurowanie go do współpracy z programemIBM SPSS Statistics. W głównym menu klienta wybierz:

#### **Narzędzia** > **Opcje** > **Aplikacje pomocnicze**

i na karcie IBM SPSS Statistics określ położenie lokalnej instalacji IBM SPSS Statistics, której chcesz użyć. Więcej informacji zawiera publikacja *Węzły źródłowe, procesowe i wyników* oraz pomoc elektroniczna aplikacji pomocniczych.

Ponadto, w przypadku pracy w trybie rozproszonym we współpracy ze zdalnym serwerem IBM SPSS Modeler Server, konieczne będzie uruchomienie na hoście IBM SPSS Modeler Server programu narzędziowego, który utworzy plik statistics.ini informujący program IBM SPSS Modeler Server o miejscu instalacji serwera IBM SPSS Statistics. W tym celu w wierszu komend przejdź do katalogu IBM SPSS Modeler Server bin i w systemie Windows uruchom komendę:

statisticsutility -location=<ścieżka\_instalacyjna\_statistics>/bin

W systemie UNIX uruchom komendę:

```
./statisticsutility -location=<ścieżka_instalacji_statistics>/bin
```
Poniżej znajduje się przykład zawartości pliku statistics.ini zapisywanego w katalogu /bin serwera IBM SPSS Modeler Server po uruchomieniu programu narzędziowego na serwerze IBM SPSS Modeler Server: [LOCATION] STATISTICS PATH=C:\Program Files\IBM\SPSS\StatisticsServer\<wersja>

Jeśli na komputerze lokalnym nie ma licencjonowanej kopii programu IBM SPSS Statistics, nadal możliwe jest uruchamianie węzła Pliki Statistics korzystającego z serwera IBM SPSS Statistics, jednak próby uruchomienia innych węzłów IBM SPSS Statistics spowodują wyświetlenie komunikatu o błędzie.

### **Dostęp do bazy danych**

Aby możliwy był odczyt i zapis w bazie danych, musi być zainstalowane i skonfigurowane powiązane z tą bazą źródło danych ODBC, a do źródła tego muszą być przypisane odpowiednie uprawnienia odczytu i zapisu. IBM SPSS Data Access Pack zawiera zestaw sterowników ODBC, które można wykorzystać do tego celu. Sterowniki te można pobrać z serwisu pobierania. Ewentualne pytania o definiowanie lub ustawianie uprawnień przypisanych do źródeł danych ODBC należy kierować do administratora bazy danych.

#### **Obsługiwane sterowniki ODBC**

W celu uzyskania najnowszych informacji na temat obsługiwanych i przetestowanych pod kątem współpracy z produktem IBM SPSS Modeler baz danych i sterowników ODBC należy zapoznać się z tabelami kompatybilności produktu w korporacyjnym serwisie wsparcia pod adresem [http://www.ibm.com/support.](http://www.ibm.com/support)

#### <span id="page-8-0"></span>**Gdzie instalować sterowniki**

**Uwaga:** Sterowniki ODBC należy zainstalować i skonfigurować na każdym komputerze, na którym może odbywać się przetwarzanie.

- v W przypadku użytkowaniaIBM SPSS Modeler w trybie lokalnym (autonomicznym), sterowniki muszą być zainstalowane na komputerze lokalnym.
- v W przypadku użytkowania IBM SPSS Modeler w trybie rozproszonym, we współpracy ze zdalnym serwerem IBM SPSS Modeler Server, sterowniki ODBC muszą być zainstalowane na tym samym komputerze, co IBM SPSS Modeler Server.
- v Jeśli konieczne jest uzyskiwanie dostępu do tych samych źródeł zarówno z klienta IBM SPSS Modeler, jak i z serweraIBM SPSS Modeler Server, sterowniki ODBC muszą być zainstalowane na obu komputerach.
- v W przypadku użytkowania programu IBM SPSS Modeler za pośrednictwem Usług terminalowych sterowniki ODBC muszą być zainstalowane na serwerze Usług terminalowych, na którym jest zainstalowany IBM SPSS Modeler.

# **Pobieranie/zwracanie licencji telepracownika**

Licencje sieciowe zwykle wymagają podłączenia do sieci, aby możliwe było uruchomienie IBM SPSS Modeler. Jeśli administrator włączył licencje telepracowników, można pobrać licencję telepracownika, aby używać licencji sieciowej, gdy nie jest się podłączonym do sieci. Na przykład użytkownik może chcieć uruchomić IBM SPSS Modeler w pociągu, gdy nie ma połączenia z siecią. Przed odłączeniem od sieci i wejściem do pociągu można pobrać licencję telepracownika na ograniczony czas. Trzeba będzie ponownie połączyć się z siecią i zwrócić licencję przed upłynięciem czasu. W przeciwnym razie IBM SPSS Modeler przestanie działać.

Licencje sieciowe są włączane i konfigurowane przez administratora. Jeśli używanie tej funkcji jest niemożliwe, należy skontaktować się z administratorem.

**Ważne:** Nawet jeśli możliwe jest uruchomienie IBM SPSS Modeler z uwagi na ponowne podłączenie do sieci, należy dopilnować zwrócenia licencji. Takie działanie umożliwi użytkownikom korzystanie z licencji telepracownika.

#### **Pobieranie licencji**

- 1. Wybierz opcję **Commuter License** w grupie programu w menu Start systemu Windows dla produktu IBM SPSS Modeler.
- 2. Wybierz licencję, którą chcesz pobrać.
- 3. W polu Okres wpisz liczbę dni, po których upływie zwrócisz licencję. Jest to limit, który konfiguruje administrator.
- 4. Kliknij przycisk **Pobierz**.

Licencja telepracownika wygaśnie po liczbie dni określonej w polu **Okres**. W dowolnym momencie można ręcznie zwrócić licencję.

Możesz otrzymać komunikat w następującym formacie: Wystąpił błąd podczas wyjmowania z biblioteki z kodem błędu: <kod>

Poniżej przedstawiono powszechne kody.

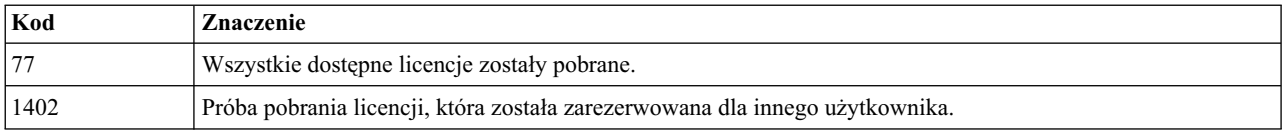

#### **Zwracanie licencji**

1. Wybierz opcję **Commuter License** w grupie programu w menu Start systemu Windows dla produktu IBM SPSS Modeler.

- <span id="page-9-0"></span>2. Wybierz licencję, którą chcesz zwrócić. Licencje, które pobrano, są wskazywane symbolem zaznaczenia.
- 3. Kliknij przycisk **Zwróć**.

## **Stosowanie pakietów poprawek**

Dla zapewnienia bezproblemowego działania produktu należy dbać o to, by zawsze zainstalowana była najnowsza wersja pakietu poprawek. Należy wykonać wszystkie niezbędne zadania przed- i poinstalacyjne opisane w instrukcjach dołączonych do pakietu poprawek.

### **Deinstalacja produktu**

Aby całkowicie deinstalować produkt IBM SPSS Modeler:

1. Użyj panelu sterowania systemu Windows w celu usunięcia produktu IBM SPSS Modeler.

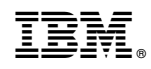

Drukowane w USA